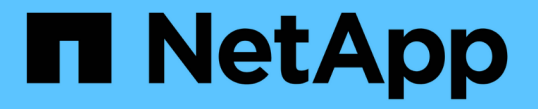

# **S3**セットアップウィザードを使用する StorageGRID 11.8

NetApp May 17, 2024

This PDF was generated from https://docs.netapp.com/ja-jp/storagegrid-118/admin/use-s3-setupwizard.html on May 17, 2024. Always check docs.netapp.com for the latest.

# 目次

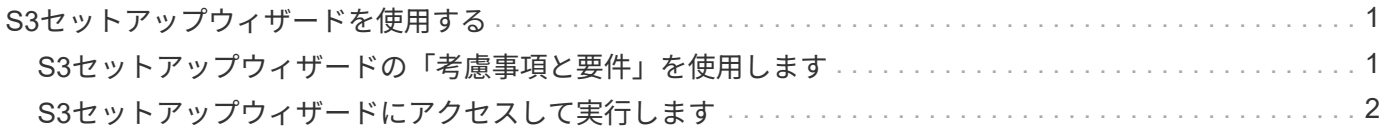

# <span id="page-2-0"></span>**S3**セットアップウィザードを使用する

### <span id="page-2-1"></span>**S3**セットアップウィザードの「考慮事項と要件」を使用します

S3セットアップウィザードを使用して、StorageGRID をS3アプリケーションのオブジ ェクトストレージシステムとして設定できます。

**S3**セットアップウィザードを使用するタイミング

S3セットアップウィザードの手順に従って、S3アプリケーションで使用するStorageGRID を設定します。ウ ィザードを完了すると、ファイルをダウンロードしてS3アプリケーションに値を入力します。ウィザードを 使用すると、システムをより迅速に設定し、設定がStorageGRID のベストプラクティスに準拠していること を確認できます。

を使用している場合 ["root](https://docs.netapp.com/ja-jp/storagegrid-118/admin/admin-group-permissions.html)[アクセス権限](https://docs.netapp.com/ja-jp/storagegrid-118/admin/admin-group-permissions.html)["](https://docs.netapp.com/ja-jp/storagegrid-118/admin/admin-group-permissions.html)S3セットアップウィザードは、StorageGRIDグリッドマネージャの使 用を開始したときに完了することも、あとからアクセスして完了することもできます。要件に応じて、必要な 項目の一部またはすべてを手動で設定し、ウィザードを使用してS3アプリケーションで必要な値をアセンブ ルすることもできます。

ウィザードを使用する前に

ウィザードを使用する前に、これらの前提条件を満たしていることを確認してください。

**IP**アドレスを取得し、**VLAN**インターフェイスを設定します

ハイアベイラビリティ(HA)グループを設定する場合は、S3アプリケーションが接続するノードと使用す るStorageGRID ネットワークを確認しておきます。また、サブネットCIDR、ゲートウェイIPアドレス、お よび仮想IP(VIP)アドレスに入力する値も確認しておきます。

仮想LANを使用してS3アプリケーションからトラフィックを分離する場合は、VLANインターフェイスが すでに設定されています。を参照してください ["VLAN](https://docs.netapp.com/ja-jp/storagegrid-118/admin/configure-vlan-interfaces.html) [インターフェイスを設定します](https://docs.netapp.com/ja-jp/storagegrid-118/admin/configure-vlan-interfaces.html)["](https://docs.netapp.com/ja-jp/storagegrid-118/admin/configure-vlan-interfaces.html)。

#### アイデンティティフェデレーションと**SSO**を設定する

StorageGRID システムでアイデンティティフェデレーションまたはシングルサインオン(SSO)を使用す る場合は、これらの機能を有効にしておきます。また、S3アプリケーションが使用するテナントアカウン トへのルートアクセスが必要なフェデレーテッドグループも確認しておきます。を参照してください ["](https://docs.netapp.com/ja-jp/storagegrid-118/admin/using-identity-federation.html)[アイ](https://docs.netapp.com/ja-jp/storagegrid-118/admin/using-identity-federation.html) [デンティティフェデレーションを使用する](https://docs.netapp.com/ja-jp/storagegrid-118/admin/using-identity-federation.html)["](https://docs.netapp.com/ja-jp/storagegrid-118/admin/using-identity-federation.html) および ["](https://docs.netapp.com/ja-jp/storagegrid-118/admin/configuring-sso.html)[シングルサインオンを設定します](https://docs.netapp.com/ja-jp/storagegrid-118/admin/configuring-sso.html)["](https://docs.netapp.com/ja-jp/storagegrid-118/admin/configuring-sso.html)。

#### ドメイン名を取得して設定します

StorageGRID に使用するFully Qualified Domain Name(FQDN;完全修飾ドメイン名)を確認しておきま す。ドメインネームサーバ(DNS)のエントリによって、このFQDNが、ウィザードを使用して作成す るHAグループの仮想IP(VIP)アドレスにマッピングされます。

S3仮想ホスト形式の要求を使用する場合は、をインストールしておく必要があります ["S3](https://docs.netapp.com/ja-jp/storagegrid-118/admin/configuring-s3-api-endpoint-domain-names.html)[エンドポイント](https://docs.netapp.com/ja-jp/storagegrid-118/admin/configuring-s3-api-endpoint-domain-names.html) [のドメイン名が設定されました](https://docs.netapp.com/ja-jp/storagegrid-118/admin/configuring-s3-api-endpoint-domain-names.html)["](https://docs.netapp.com/ja-jp/storagegrid-118/admin/configuring-s3-api-endpoint-domain-names.html)。仮想ホスト形式の要求を使用することを推奨します。

ロードバランサとセキュリティ証明書の要件を確認します

StorageGRID ロードバランサを使用する場合は、ロードバランシングに関する一般的な考慮事項を確認し ておきます。アップロードする証明書、または証明書の生成に必要な値を用意しておきます。

外部(サードパーティ)のロードバランサエンドポイントを使用する場合は、そのロードバランサの完全 修飾ドメイン名(FQDN)、ポート、および証明書が必要です。

グリッドフェデレーション接続を設定します

S3テナントがグリッドフェデレーション接続を使用してアカウントデータをクローニングし、バケットオ ブジェクトを別のグリッドにレプリケートできるようにする場合は、ウィザードを開始する前に次の点を 確認してください。

- これで完了です ["](https://docs.netapp.com/ja-jp/storagegrid-118/admin/grid-federation-manage-connection.html)[グリッドフェデレーション接続を設定しました](https://docs.netapp.com/ja-jp/storagegrid-118/admin/grid-federation-manage-connection.html)["](https://docs.netapp.com/ja-jp/storagegrid-118/admin/grid-federation-manage-connection.html)。
- 接続のステータスは\*接続済み\*です。
- Root Access 権限が割り当てられている。

## <span id="page-3-0"></span>**S3**セットアップウィザードにアクセスして実行します

S3セットアップウィザードを使用して、S3アプリケーションで使用するStorageGRID を設定できます。セットアップウィザードには、StorageGRID バケットへのアクセスと オブジェクトの保存に必要な値が表示されます。

作業を開始する前に

- を使用することができます ["root](https://docs.netapp.com/ja-jp/storagegrid-118/admin/admin-group-permissions.html)[アクセス権限](https://docs.netapp.com/ja-jp/storagegrid-118/admin/admin-group-permissions.html)["](https://docs.netapp.com/ja-jp/storagegrid-118/admin/admin-group-permissions.html)。
- を確認しておきます ["](#page-2-1)[考慮事項と要件](#page-2-1)["](#page-2-1) ウィザードを使用します。

#### ウィザードにアクセスします

- 1. を使用して Grid Manager にサインインします ["](https://docs.netapp.com/ja-jp/storagegrid-118/admin/web-browser-requirements.html)[サポートされている](https://docs.netapp.com/ja-jp/storagegrid-118/admin/web-browser-requirements.html) [Web](https://docs.netapp.com/ja-jp/storagegrid-118/admin/web-browser-requirements.html) [ブラウザ](https://docs.netapp.com/ja-jp/storagegrid-118/admin/web-browser-requirements.html)["](https://docs.netapp.com/ja-jp/storagegrid-118/admin/web-browser-requirements.html)。
- 2. ダッシュボードに「FabricPool and S3 setup wizard」バナーが表示された場合は、バナー内のリンクを選 択します。バナーが表示されなくなった場合は、グリッドマネージャのヘッダーバーでヘルプアイコンを 選択し、 FabricPool and S3 setup wizard \*を選択します。

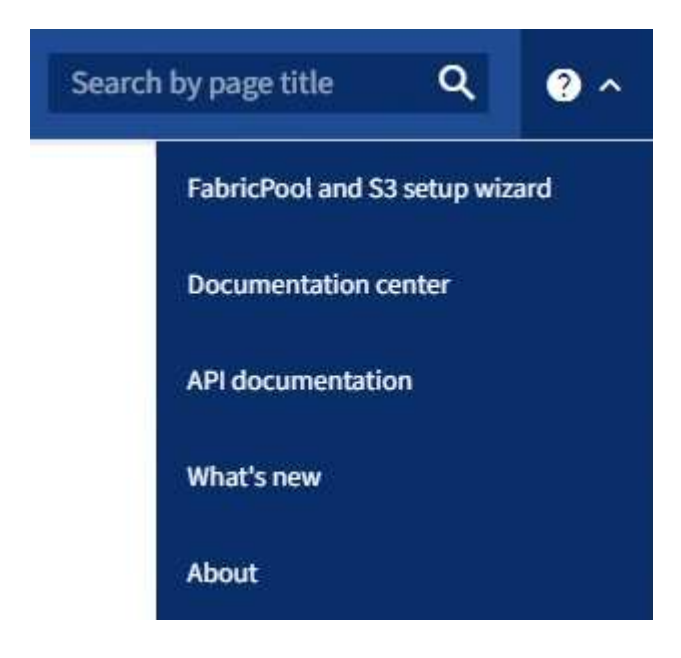

3. FabricPool とS3のセットアップウィザードのページのS3アプリケーションセクションで、\*今すぐ設定\*を 選択します。

#### 手順**1/6**:**HA**グループを設定する

HAグループは、それぞれにStorageGRID ロードバランササービスが含まれるノードの集まりです。HAグルー プには、ゲートウェイノード、管理ノード、またはその両方を含めることができます。

HAグループを使用すると、S3データ接続の可用性を維持できます。HAグループのアクティブインターフェイ スで障害が発生しても、バックアップインターフェイスでワークロードを管理できるため、S3処理への影響 はほとんどありません。

このタスクの詳細については、を参照してください ["](https://docs.netapp.com/ja-jp/storagegrid-118/admin/managing-high-availability-groups.html)[ハイアベイラビリティグループを管理します](https://docs.netapp.com/ja-jp/storagegrid-118/admin/managing-high-availability-groups.html)["](https://docs.netapp.com/ja-jp/storagegrid-118/admin/managing-high-availability-groups.html)。

- 1. 外部のロードバランサを使用する場合は、HAグループを作成する必要はありません。[Skip this step]\*を選 択し、に進みます [手順2/6:ロードバランサエンドポイントの設定]。
- 2. StorageGRID ロードバランサを使用するには、新しいHAグループを作成するか、既存のHAグループを使 用します。

**HA** グループを作成します

a. 新しいHAグループを作成するには、\*[HAグループの作成]\*を選択します。

b. [詳細を入力]\*ステップで、次のフィールドに値を入力します。

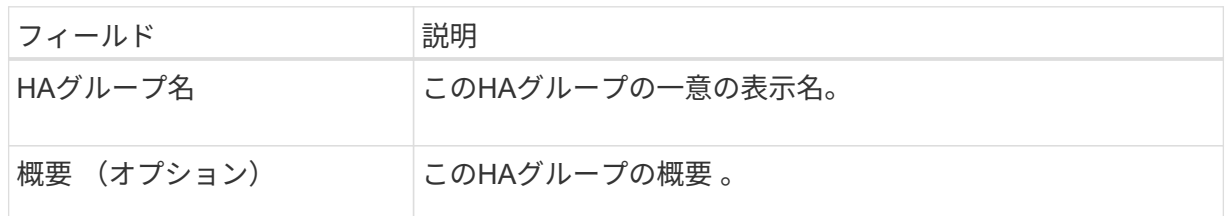

c. [インターフェイスの追加]\*手順で、このHAグループで使用するノードインターフェイスを選択し ます。

列ヘッダーを使用して行をソートするか、検索キーワードを入力してインターフェイスをより迅 速に検索します。

ノードは1つ以上選択できますが、ノードごとに選択できるインターフェイスは1つだけです。

d. [\* prioritize interfaces]ステップでは、このHAグループのプライマリインターフェイスとバックア ップインターフェイスを決定します。

行をドラッグして、\*優先順位\*列の値を変更します。

リストの最初のインターフェイスはプライマリインターフェイスです。プライマリインターフェ イスは、障害が発生しないかぎり、アクティブインターフェイスです。

HAグループに複数のインターフェイスが含まれていて、アクティブインターフェイスで障害が 発生した場合、仮想IP (VIP) アドレスは優先順位に従って最初のバックアップインターフェイ スに移動します。そのインターフェイスに障害が発生すると、 VIP アドレスは次のバックアップ インターフェイスに移動します。障害が解決されると、VIPアドレスは使用可能な最もプライオ リティの高いインターフェイスに戻ります。

e. [IPアドレスの入力]\*ステップで、次のフィールドに値を入力します。

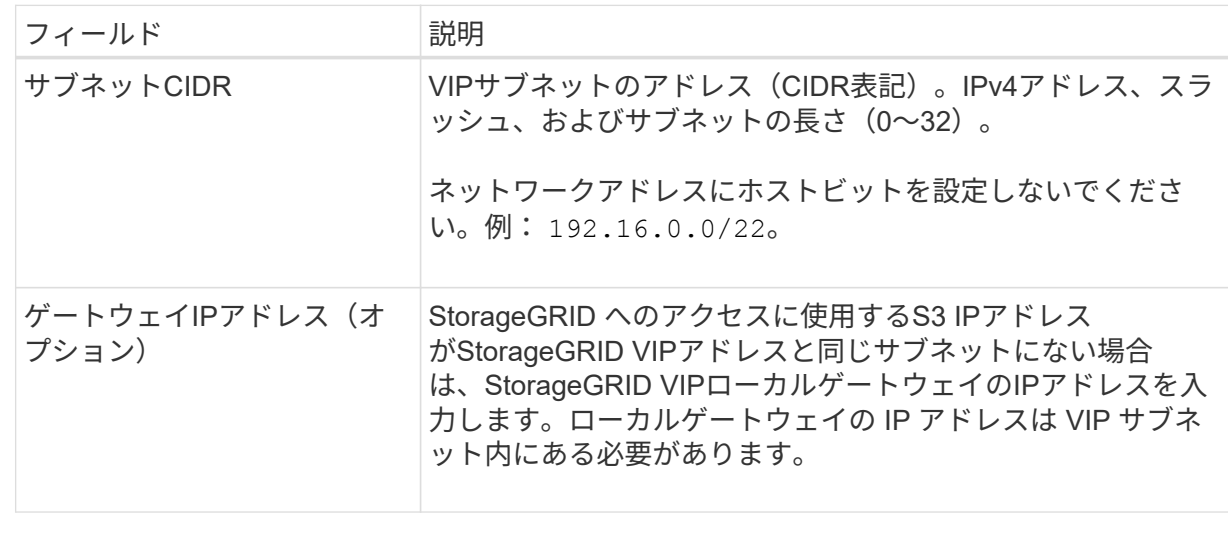

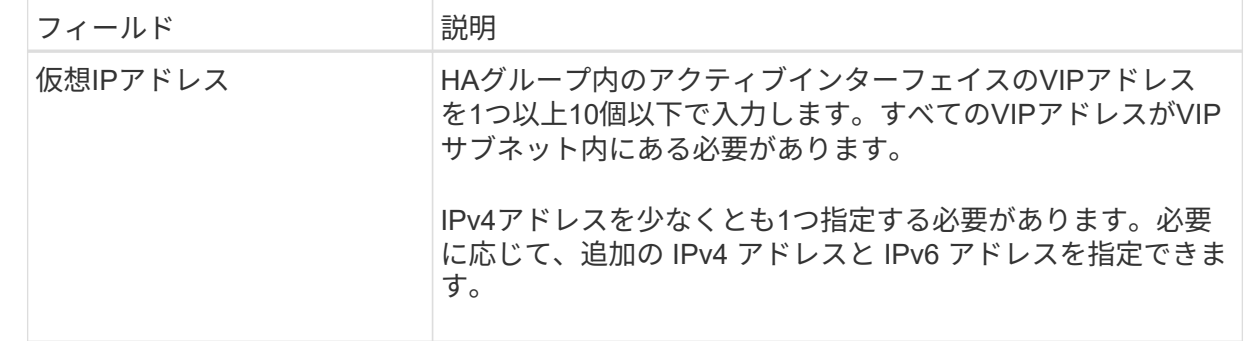

f. を選択し、[終了]\*を選択してS3セットアップウィザードに戻ります。

g. [続行]\*を選択して、ロードバランサの手順に進みます。

既存の**HA**グループを使用する

a. 既存のHAグループを使用するには、\*[HAグループの選択]\*からHAグループ名を選択します。

b. [続行]\*を選択して、ロードバランサの手順に進みます。

#### 手順**2/6**:ロードバランサエンドポイントの設定

StorageGRID は、ロードバランサを使用してクライアントアプリケーションからワークロードを管理しま す。ロードバランシングは、複数のストレージノードにわたって速度と接続容量を最大化します。

すべてのゲートウェイノードと管理ノードに存在するStorageGRID ロードバランササービスを使用すること も、外部(サードパーティ)のロードバランサに接続することもできます。StorageGRID ロードバランサを 使用することを推奨します。

このタスクの詳細については、を参照してください ["](https://docs.netapp.com/ja-jp/storagegrid-118/admin/managing-load-balancing.html)[ロードバランシングに関する考慮事項](https://docs.netapp.com/ja-jp/storagegrid-118/admin/managing-load-balancing.html)["](https://docs.netapp.com/ja-jp/storagegrid-118/admin/managing-load-balancing.html)。

StorageGRID ロードバランササービスを使用するには、\* StorageGRID load balancer タブを選択し、使用す るロードバランサエンドポイントを作成または選択します。外部ロードバランサを使用するには、[外部ロー ドバランサ]\*タブを選択し、設定済みのシステムに関する詳細を入力します。

エンドポイントを作成します

手順

- 1. ロードバランサエンドポイントを作成するには、\*[エンドポイントの作成]\*を選択します。
- 2. Enter endpoint details \*ステップで、次のフィールドに値を入力します。

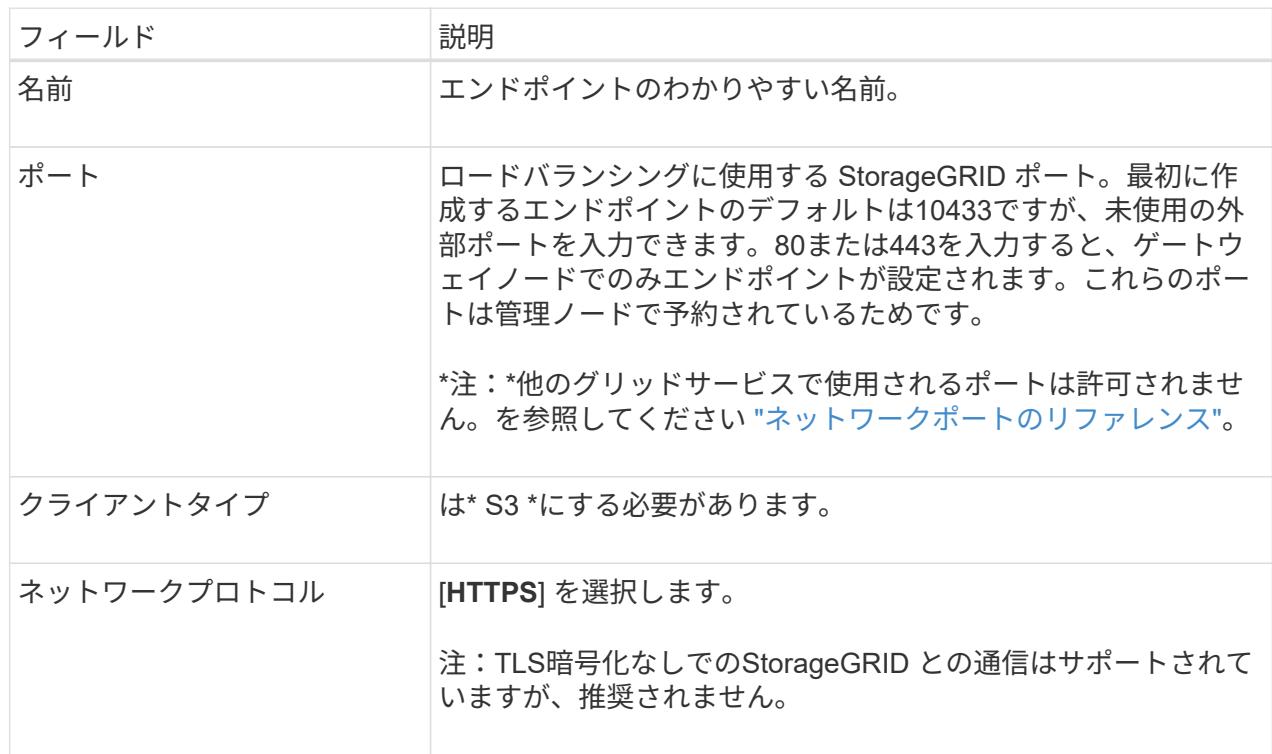

3. [結合モードの選択]ステップで、結合モードを指定します。バインドモードは、任意のIPアドレスま たは特定のIPアドレスとネットワークインターフェイスを使用してエンドポイントにアクセスする方 法を制御します。

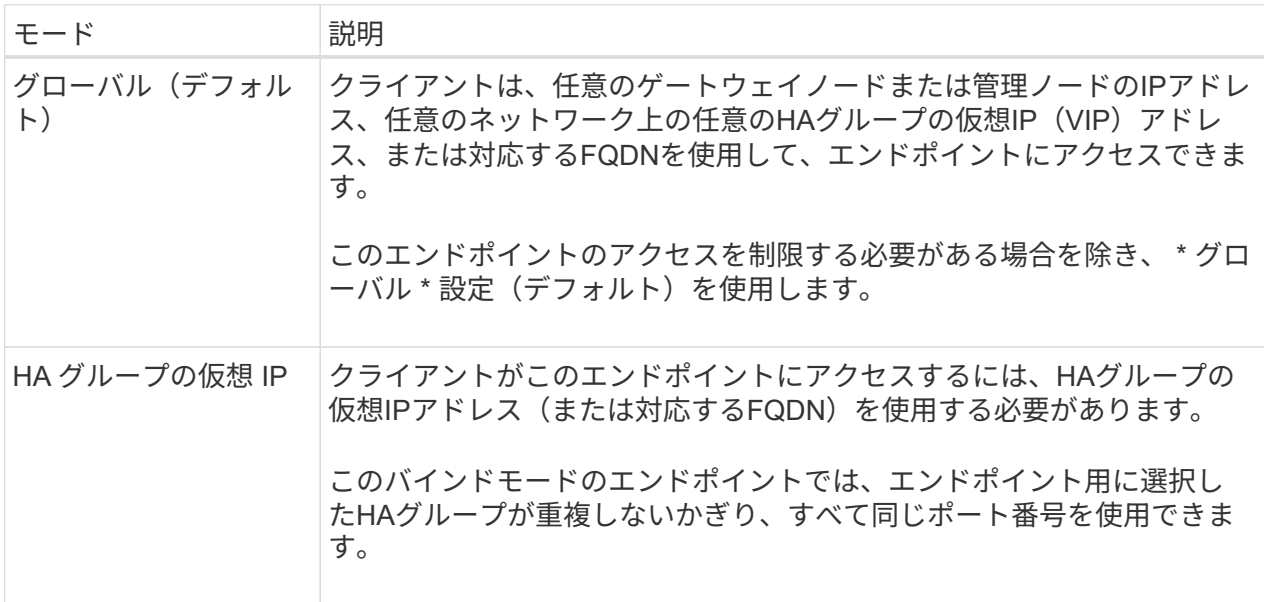

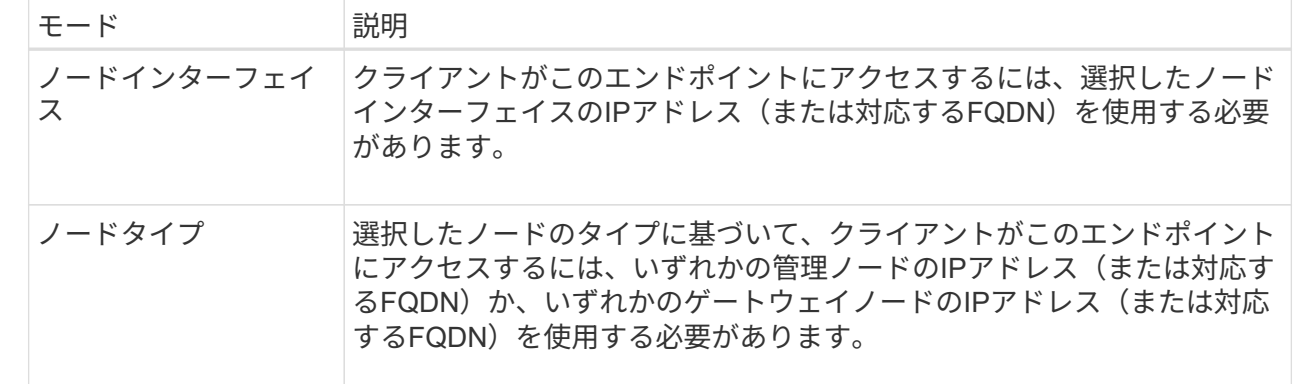

4. [Tenant access]ステップで、次のいずれかを選択します。

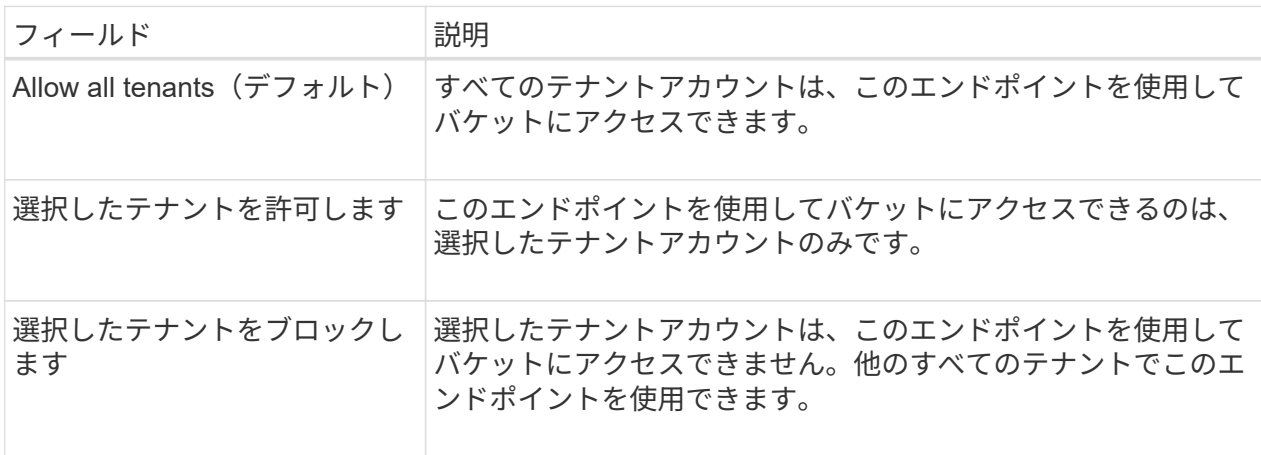

5. [証明書の添付]\*ステップで、次のいずれかを選択します。

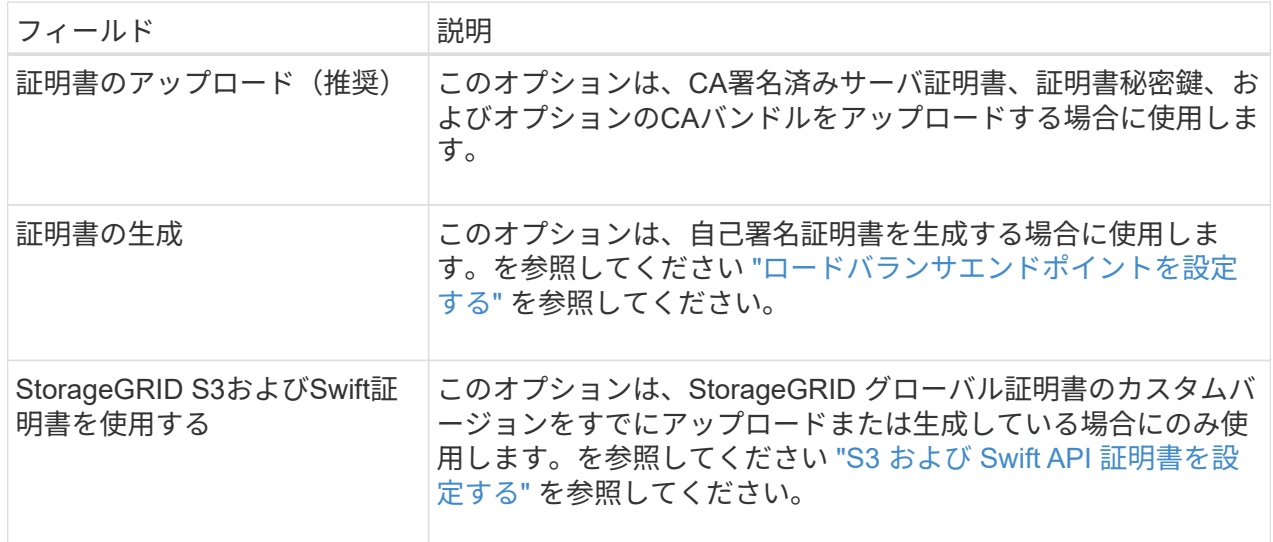

- 6. [Finish]\*を選択してS3セットアップウィザードに戻ります。
- 7. [続行]\*を選択してテナントとバケットの手順に進みます。

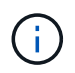

エンドポイント証明書の変更がすべてのノードに適用されるまでに最大 15 分かかること があります。

既存のロードバランサエンドポイントを使用する

手順

- 1. 既存のエンドポイントを使用する場合は、\*[ロードバランサエンドポイントの選択]\*からそのエンド ポイントの名前を選択します。
- 2. [続行]\*を選択してテナントとバケットの手順に進みます。

外部のロードバランサを使用する

手順

1. 外部のロードバランサを使用するには、次のフィールドに値を入力します。

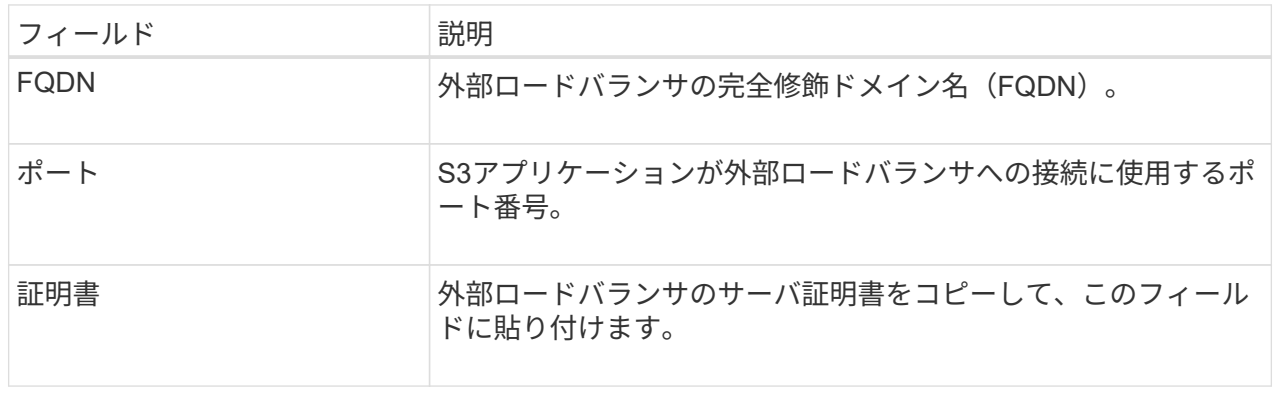

2. [続行]\*を選択してテナントとバケットの手順に進みます。

#### ステップ**3 / 6**:テナントとバケットを作成

テナントは、S3アプリケーションを使用してStorageGRID でオブジェクトの格納と読み出しを行うことがで きるエンティティです。各テナントには、独自のユーザ、アクセスキー、バケット、オブジェクト、および特 定の機能セットがあります。S3アプリケーションがオブジェクトの格納に使用するバケットを作成する前 に、テナントを作成する必要があります。

バケットは、テナントのオブジェクトとオブジェクトメタデータを格納するためのコンテナです。一部のテナ ントには多数のバケットが含まれている場合もありますが、このウィザードを使用すると、テナントとバケッ トを最も簡単かつ迅速に作成できます。Tenant Managerは、あとで必要なバケットを追加するために使用で きます。

このS3アプリケーションで使用する新しいテナントを作成できます。必要に応じて、新しいテナント用のバ ケットを作成することもできます。最後に、ウィザードでテナントのrootユーザのS3アクセスキーを作成でき ます。

このタスクの詳細については、を参照してください ["](https://docs.netapp.com/ja-jp/storagegrid-118/admin/creating-tenant-account.html)[テナントアカウントを作成する](https://docs.netapp.com/ja-jp/storagegrid-118/admin/creating-tenant-account.html)["](https://docs.netapp.com/ja-jp/storagegrid-118/admin/creating-tenant-account.html) および ["S3](https://docs.netapp.com/ja-jp/storagegrid-118/tenant/creating-s3-bucket.html) [バケットを](https://docs.netapp.com/ja-jp/storagegrid-118/tenant/creating-s3-bucket.html) [作成する](https://docs.netapp.com/ja-jp/storagegrid-118/tenant/creating-s3-bucket.html)["](https://docs.netapp.com/ja-jp/storagegrid-118/tenant/creating-s3-bucket.html)。

- 1. [ テナントの作成 ] を選択します。
- 2. [Enter details]ステップで、次の情報を入力します。

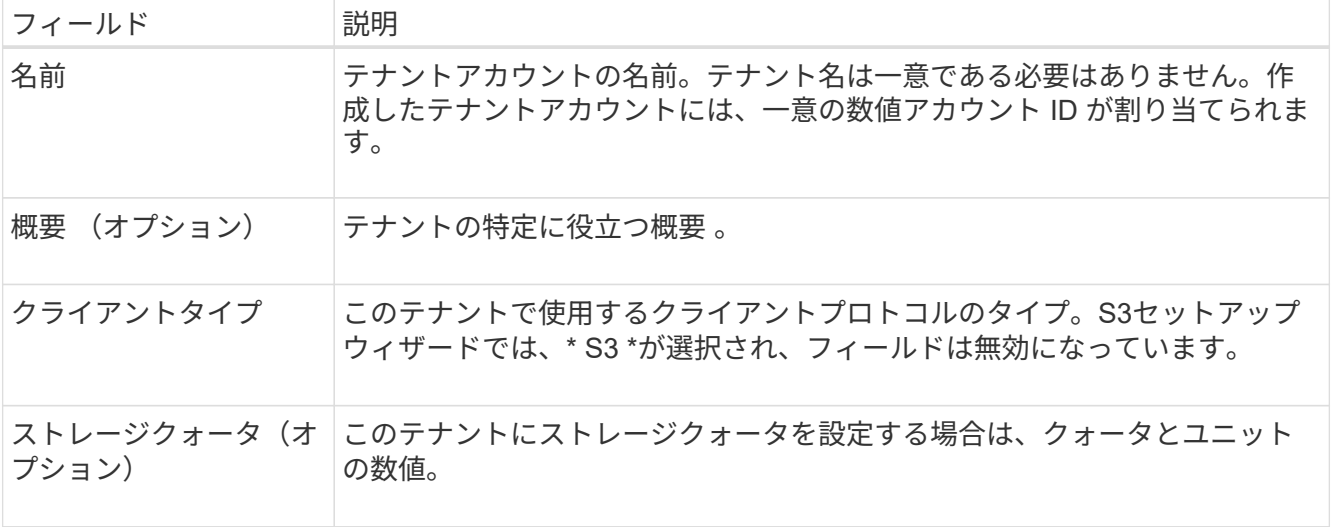

- 3. 「 \* Continue \* 」を選択します。
- 4. 必要に応じて、このテナントに付与する権限を選択します。

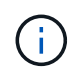

これらの権限の一部には追加の要件があります。詳細については、各権限のヘルプアイコ ンを選択してください。

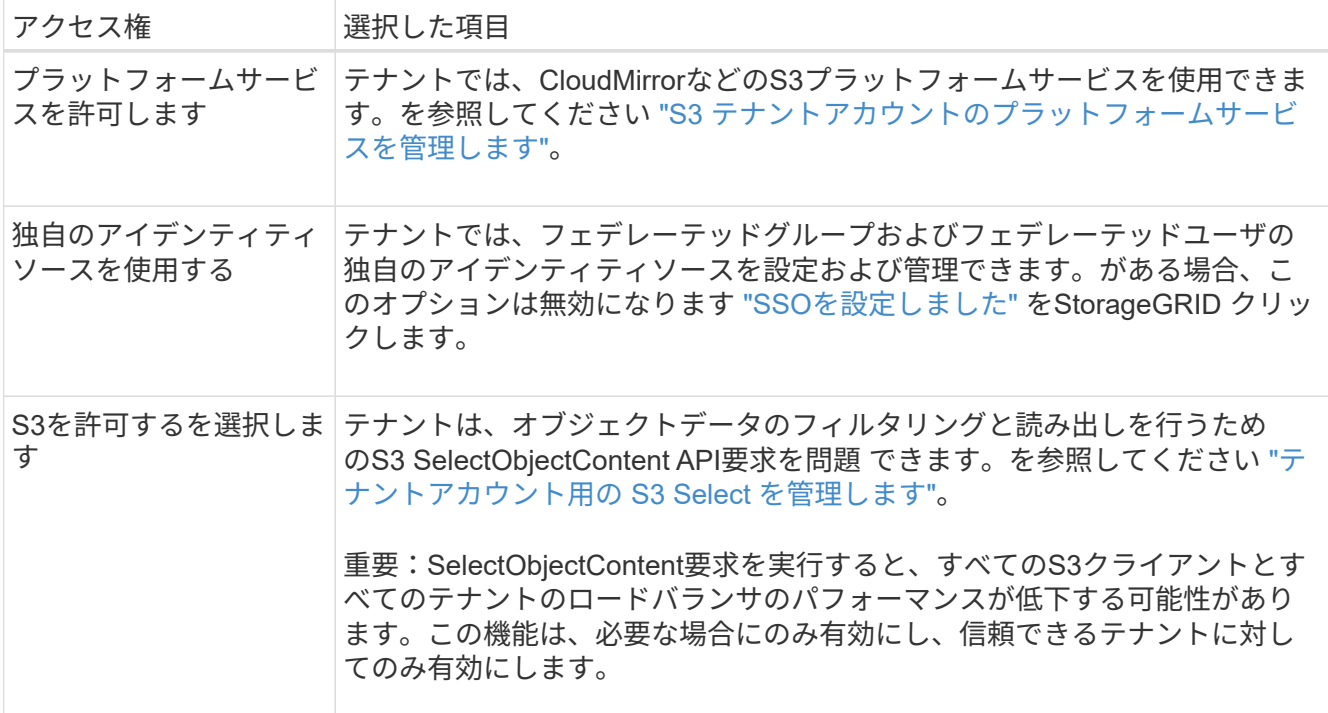

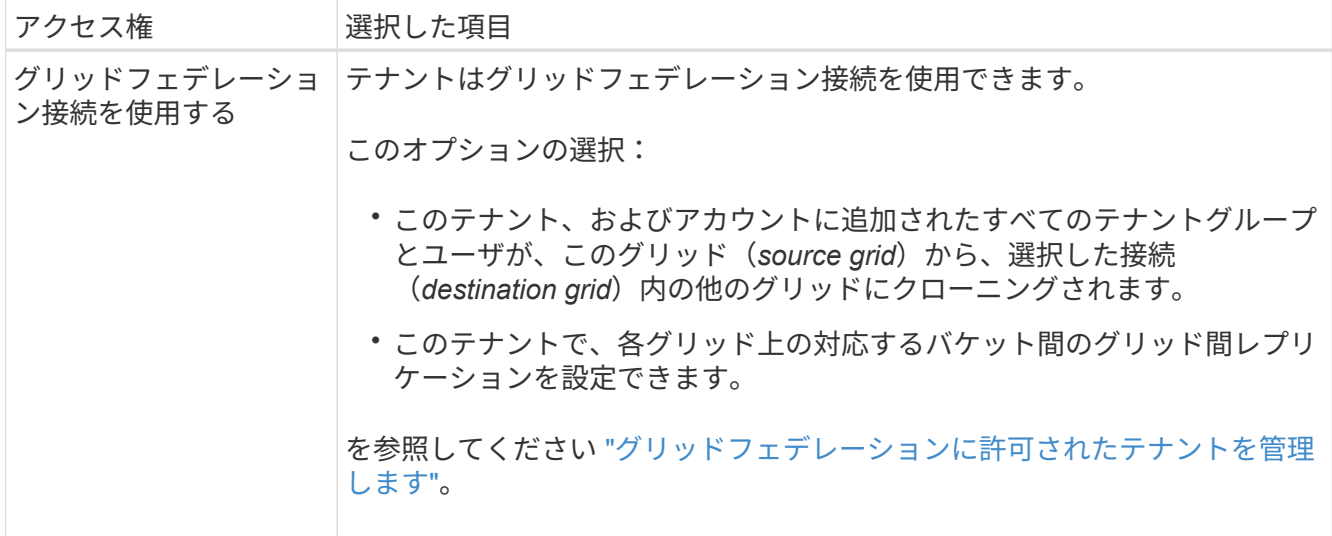

- 5. [Use grid federation connection]\*を選択した場合は、使用可能なグリッドフェデレーション接続のいずれ かを選択します。
- 6. StorageGRID システムでが使用されているかどうかに基づいて、テナントアカウントのルートアクセスを 定義します ["](https://docs.netapp.com/ja-jp/storagegrid-118/admin/using-identity-federation.html)[アイデンティティフェデレーション](https://docs.netapp.com/ja-jp/storagegrid-118/admin/using-identity-federation.html)["](https://docs.netapp.com/ja-jp/storagegrid-118/admin/using-identity-federation.html)、 ["](https://docs.netapp.com/ja-jp/storagegrid-118/admin/configuring-sso.html)[シングルサインオン\(](https://docs.netapp.com/ja-jp/storagegrid-118/admin/configuring-sso.html)[SSO](https://docs.netapp.com/ja-jp/storagegrid-118/admin/configuring-sso.html)[\)](https://docs.netapp.com/ja-jp/storagegrid-118/admin/configuring-sso.html)["](https://docs.netapp.com/ja-jp/storagegrid-118/admin/configuring-sso.html)またはその両方。

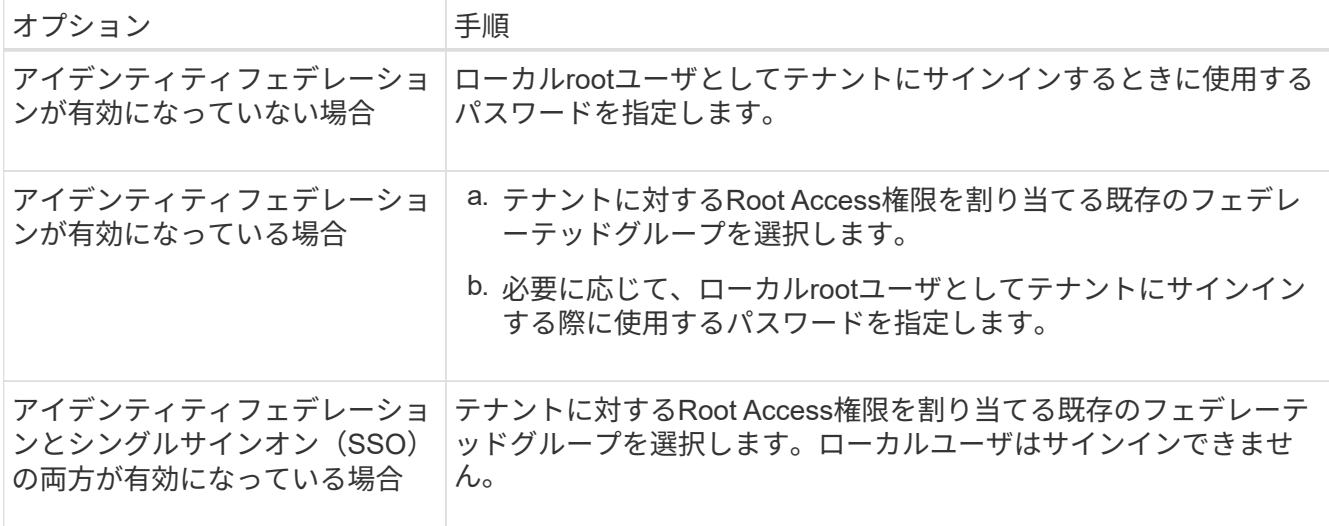

7. ルートユーザのアクセスキーIDとシークレットアクセスキーをウィザードで作成する場合は、\* Create root user S3 access key automatically \*を選択します。

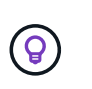

テナントのユーザをrootユーザだけにする場合は、このオプションを選択します。他のユー ザがこのテナントを使用する場合は、Tenant Managerを使用してキーと権限を設定しま す。

- 8. 「 \* Continue \* 」を選択します。
- 9. [Create bucket]手順では、必要に応じてテナントのオブジェクト用のバケットを作成します。それ以外の 場合は、\*[Create tenant without bucket]\*を選択してに移動します [データステップをダウンロードします。](#page-12-0)

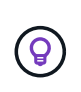

グリッドでS3オブジェクトロックが有効になっている場合、この手順で作成したバケット ではS3オブジェクトロックが有効になりません。このS3アプリケーションにS3オブジェク トロックバケットを使用する必要がある場合は、\*[Create tenant without bucket]\*を選択し ます。次に、Tenant Managerを使用してを実行します ["](https://docs.netapp.com/ja-jp/storagegrid-118/tenant/creating-s3-bucket.html)[バケットを作成します](https://docs.netapp.com/ja-jp/storagegrid-118/tenant/creating-s3-bucket.html)["](https://docs.netapp.com/ja-jp/storagegrid-118/tenant/creating-s3-bucket.html) 代わりに、

a. S3アプリケーションが使用するバケットの名前を入力します。例: S3-bucket。

 $\left( \Theta \right)$ 

バケットの作成後にバケット名を変更することはできません。

b. このバケットの\*[Region]\*を選択します。

デフォルトのリージョンを使用 (us-east-1)今後ILMを使用してバケットのリージョンに基づいて オブジェクトをフィルタリングする予定がないかぎり、

- c. このバケットに各オブジェクトの各バージョンを格納する場合は、\*[オブジェクトのバージョン管理を 有効にする]\*を選択します。
- d. [Create tenant and bucket]\*を選択し、データのダウンロード手順に進みます。

<span id="page-12-0"></span>ステップ**4/6**:データをダウンロードします

ダウンロードデータステップでは、1つまたは2つのファイルをダウンロードして、設定した内容の詳細を保 存できます。

手順

- 1. [Create root user S3 access key automatically]\*を選択した場合は、次のいずれかまたは両方を実行しま す。
	- Download access keys(アクセスキーのダウンロード)\*を選択してをダウンロードします .csv テナ ントアカウント名、アクセスキーID、シークレットアクセスキーを含むファイル。
	- コピーアイコン( )をクリックして、アクセスキーIDとシークレットアクセスキーをクリップボー ドにコピーします。
- 2. [Download configuration values]\*を選択してをダウンロードします .txt ロードバランサエンドポイン ト、テナント、バケット、およびrootユーザの設定を含むファイル。
- 3. この情報を安全な場所に保存してください。

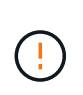

両方のアクセスキーをコピーするまで、このページを閉じないでください。このページを 閉じると、キーは使用できなくなります。この情報はStorageGRID システムからデータを 取得するために使用できるため、必ず安全な場所に保存してください。

- 4. プロンプトが表示されたら、チェックボックスをオンにして、キーをダウンロードまたはコピーしたこと を確認します。
- 5. [続行]\*を選択してILMルールとポリシーの手順に進みます。

#### 手順**5 / 6**:**S3**の**ILM**ルールと**ILM**ポリシーを確認します

情報ライフサイクル管理 (ILM) ルールは、StorageGRID システム内のすべてのオブジェクトの配置、期間、 取り込み動作を制御します。StorageGRID に含まれているILMポリシーは、すべてのオブジェクトのレプリケ ートコピーを2つ作成します。このポリシーは、新しいポリシーを少なくとも1つアクティブ化するまで有効

です。

#### 手順

- 1. ページに表示された情報を確認します。
- 2. 新しいテナントまたはバケットに属するオブジェクトに対する具体的な手順を追加する場合は、新しいル ールと新しいポリシーを作成します。を参照してください ["ILM](https://docs.netapp.com/ja-jp/storagegrid-118/ilm/access-create-ilm-rule-wizard.html) [ルールを作成する](https://docs.netapp.com/ja-jp/storagegrid-118/ilm/access-create-ilm-rule-wizard.html)["](https://docs.netapp.com/ja-jp/storagegrid-118/ilm/access-create-ilm-rule-wizard.html) および ["ILM](https://docs.netapp.com/ja-jp/storagegrid-118/ilm/ilm-policy-overview.html)[ポリシー](https://docs.netapp.com/ja-jp/storagegrid-118/ilm/ilm-policy-overview.html) [:](https://docs.netapp.com/ja-jp/storagegrid-118/ilm/ilm-policy-overview.html)[概](https://docs.netapp.com/ja-jp/storagegrid-118/ilm/ilm-policy-overview.html)[要](https://docs.netapp.com/ja-jp/storagegrid-118/ilm/ilm-policy-overview.html)["](https://docs.netapp.com/ja-jp/storagegrid-118/ilm/ilm-policy-overview.html)。
- 3. [I have review these steps and understand what I need to do]\*を選択します。
- 4. チェックボックスをオンにして、次に何をすべきかを理解していることを示します。
- 5. を選択して[概要]\*に進みます。

#### ステップ**6 / 6**:概要を確認します

- 1. 概要を確認します。
- 2. 次の手順の詳細をメモしておいてください。S3クライアントに接続する前に必要になる可能性がある追加 の設定について説明しています。たとえば、\*[Sign in as root]\*を選択するとTenant Managerに移動し、テ ナントユーザの追加、バケットの作成、バケットの設定の更新を行うことができます。
- 3. [ 完了 ] を選択します。
- 4. StorageGRID からダウンロードしたファイルまたは手動で取得した値を使用して、アプリケーションを設 定します。

Copyright © 2024 NetApp, Inc. All Rights Reserved. Printed in the U.S.このドキュメントは著作権によって保 護されています。著作権所有者の書面による事前承諾がある場合を除き、画像媒体、電子媒体、および写真複 写、記録媒体、テープ媒体、電子検索システムへの組み込みを含む機械媒体など、いかなる形式および方法に よる複製も禁止します。

ネットアップの著作物から派生したソフトウェアは、次に示す使用許諾条項および免責条項の対象となりま す。

このソフトウェアは、ネットアップによって「現状のまま」提供されています。ネットアップは明示的な保 証、または商品性および特定目的に対する適合性の暗示的保証を含み、かつこれに限定されないいかなる暗示 的な保証も行いません。ネットアップは、代替品または代替サービスの調達、使用不能、データ損失、利益損 失、業務中断を含み、かつこれに限定されない、このソフトウェアの使用により生じたすべての直接的損害、 間接的損害、偶発的損害、特別損害、懲罰的損害、必然的損害の発生に対して、損失の発生の可能性が通知さ れていたとしても、その発生理由、根拠とする責任論、契約の有無、厳格責任、不法行為(過失またはそうで ない場合を含む)にかかわらず、一切の責任を負いません。

ネットアップは、ここに記載されているすべての製品に対する変更を随時、予告なく行う権利を保有します。 ネットアップによる明示的な書面による合意がある場合を除き、ここに記載されている製品の使用により生じ る責任および義務に対して、ネットアップは責任を負いません。この製品の使用または購入は、ネットアップ の特許権、商標権、または他の知的所有権に基づくライセンスの供与とはみなされません。

このマニュアルに記載されている製品は、1つ以上の米国特許、その他の国の特許、および出願中の特許によ って保護されている場合があります。

権利の制限について:政府による使用、複製、開示は、DFARS 252.227-7013(2014年2月)およびFAR 5252.227-19(2007年12月)のRights in Technical Data -Noncommercial Items(技術データ - 非商用品目に関 する諸権利)条項の(b)(3)項、に規定された制限が適用されます。

本書に含まれるデータは商用製品および / または商用サービス(FAR 2.101の定義に基づく)に関係し、デー タの所有権はNetApp, Inc.にあります。本契約に基づき提供されるすべてのネットアップの技術データおよび コンピュータ ソフトウェアは、商用目的であり、私費のみで開発されたものです。米国政府は本データに対 し、非独占的かつ移転およびサブライセンス不可で、全世界を対象とする取り消し不能の制限付き使用権を有 し、本データの提供の根拠となった米国政府契約に関連し、当該契約の裏付けとする場合にのみ本データを使 用できます。前述の場合を除き、NetApp, Inc.の書面による許可を事前に得ることなく、本データを使用、開 示、転載、改変するほか、上演または展示することはできません。国防総省にかかる米国政府のデータ使用権 については、DFARS 252.227-7015(b)項(2014年2月)で定められた権利のみが認められます。

#### 商標に関する情報

NetApp、NetAppのロゴ、<http://www.netapp.com/TM>に記載されているマークは、NetApp, Inc.の商標です。そ の他の会社名と製品名は、それを所有する各社の商標である場合があります。